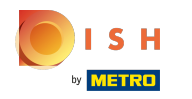

#### Kliknite na Webová adresa .  $\bigcap$

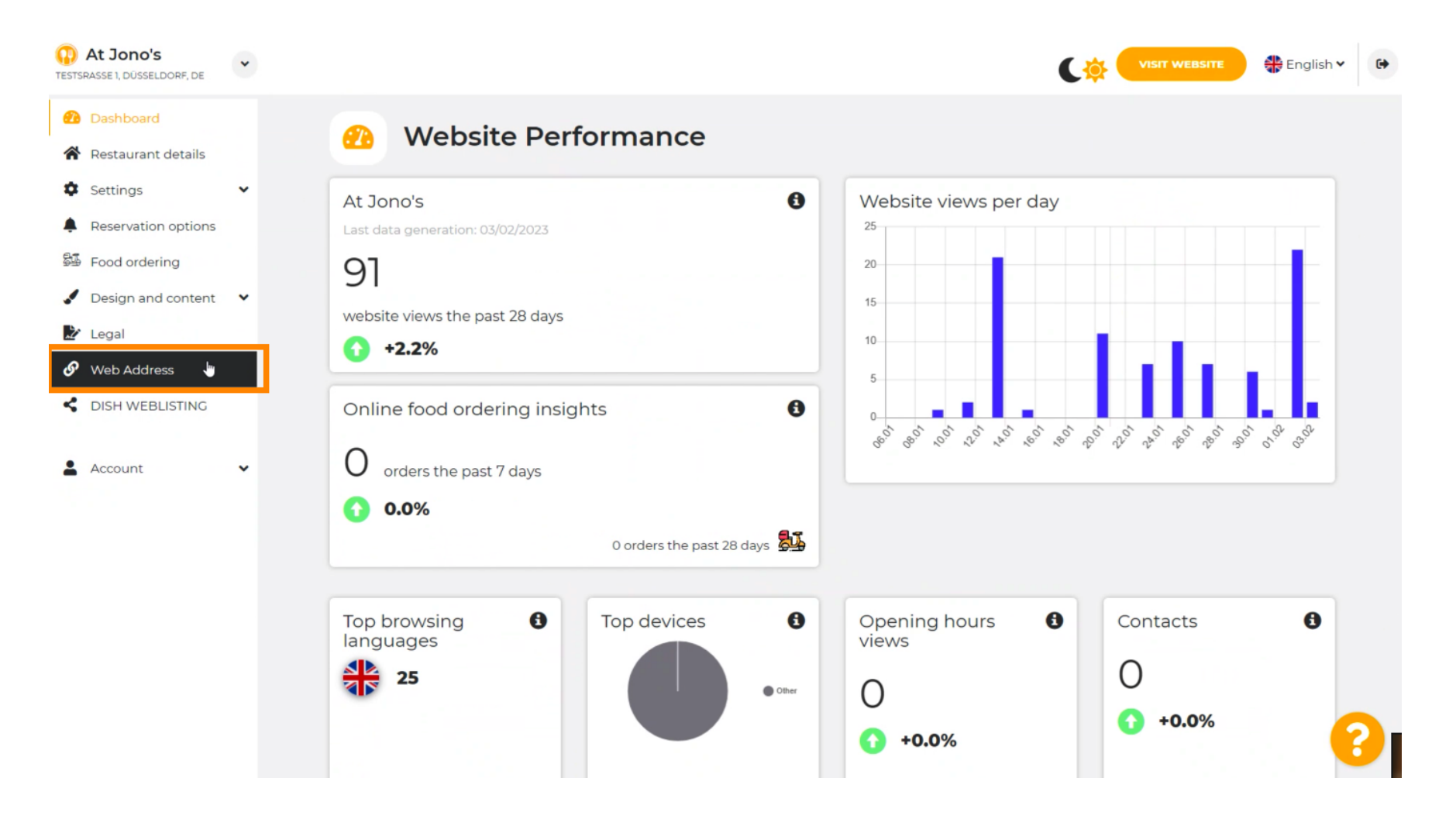

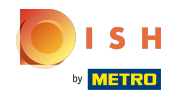

Zmeňte svoju webovú adresu pomocou domény poskytovanej spoločnosťou DISH. ⋒

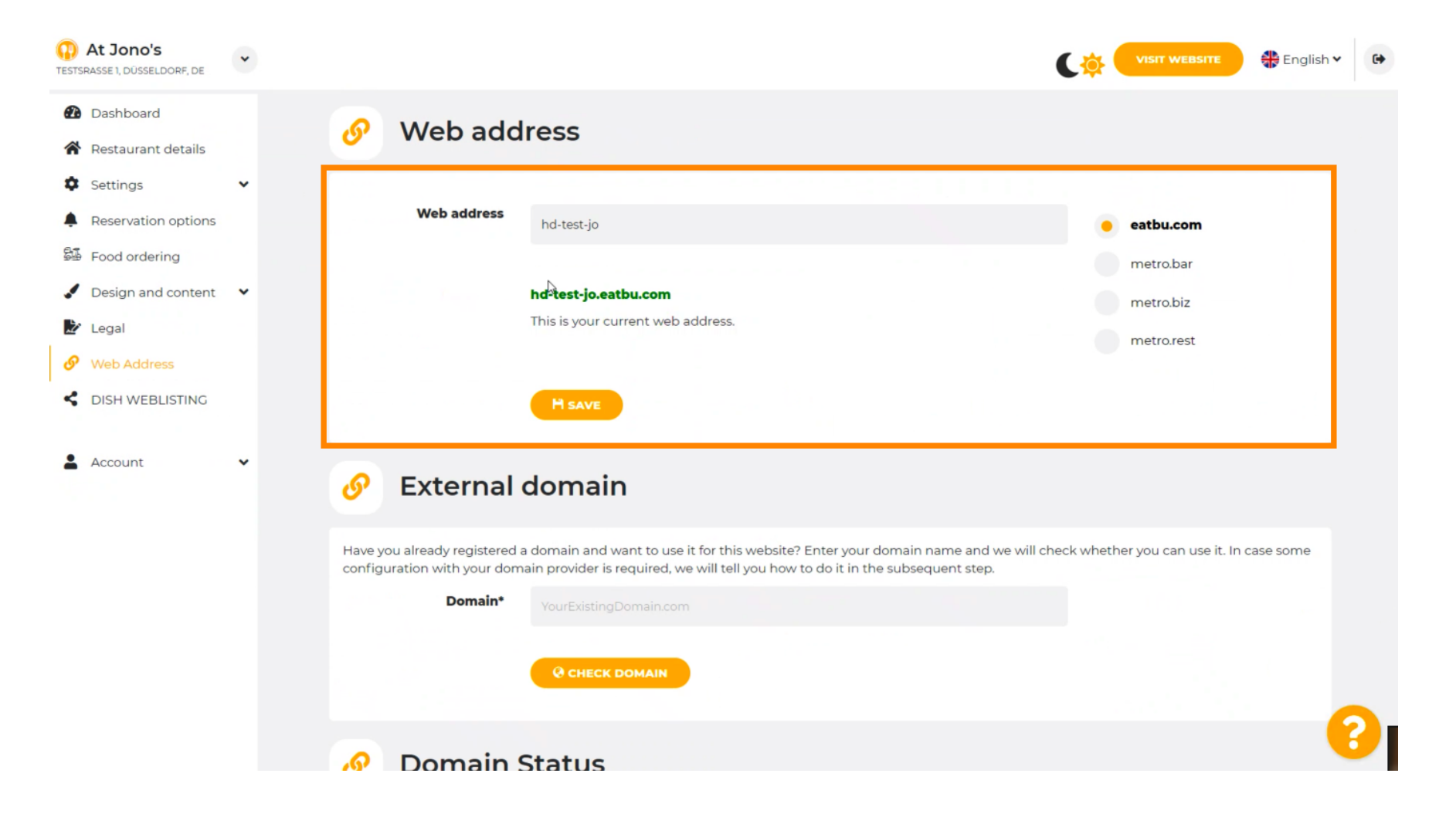

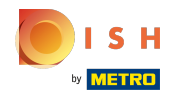

Kliknite na textové pole a pridajte požadovanú doménu.  $\bigcap$ 

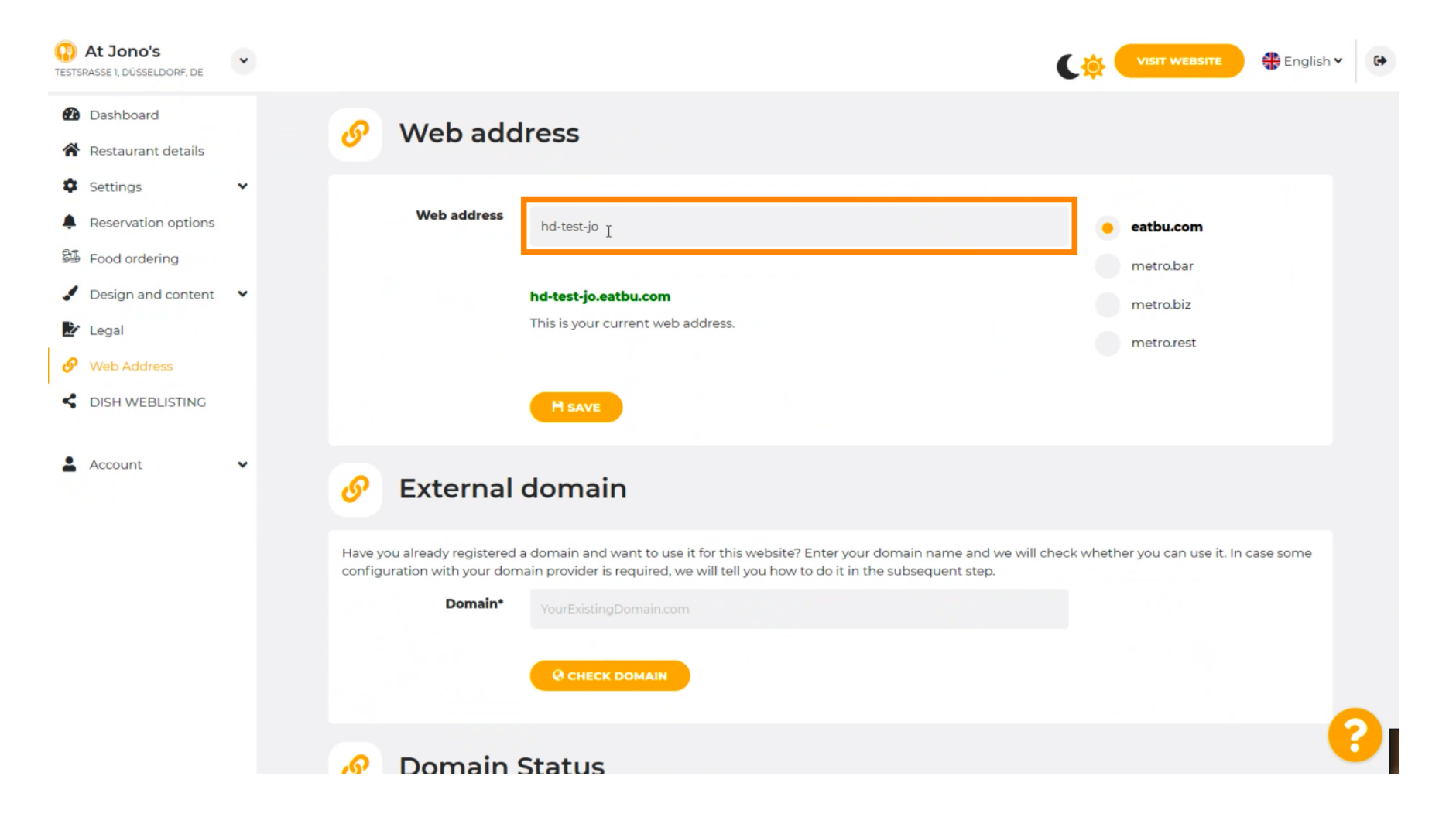

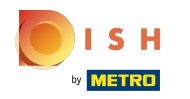

### Toto sú domény v rámci DISH.  $\odot$

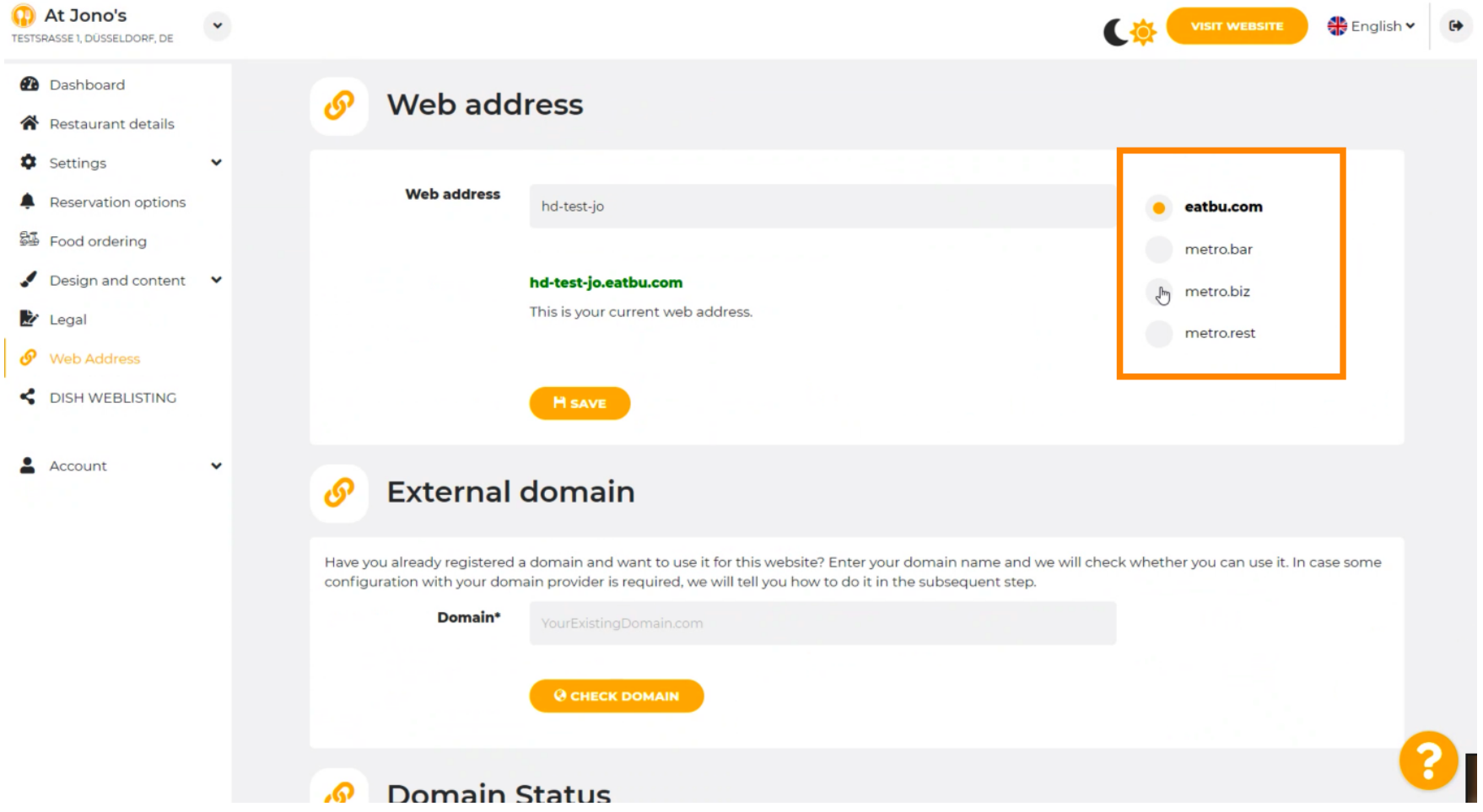

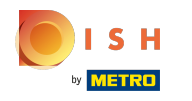

Tu môžete vidieť svoju aktuálnu webovú adresu. Poznámka: text sa prečíta, ak doména nie je ⋒ dostupná.

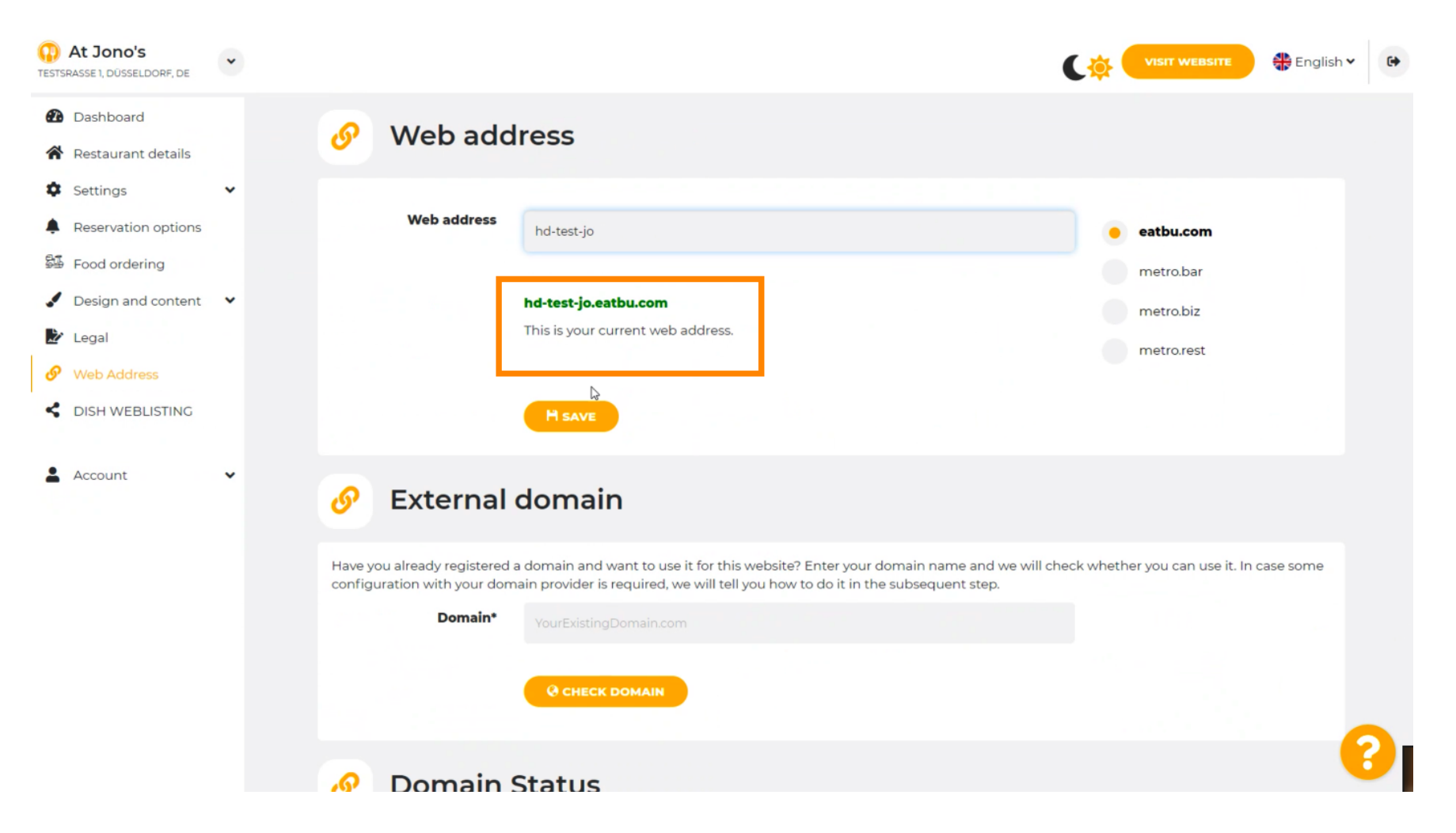

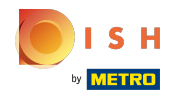

### Kliknite na ULOŽIŤ.  $\bigcap$

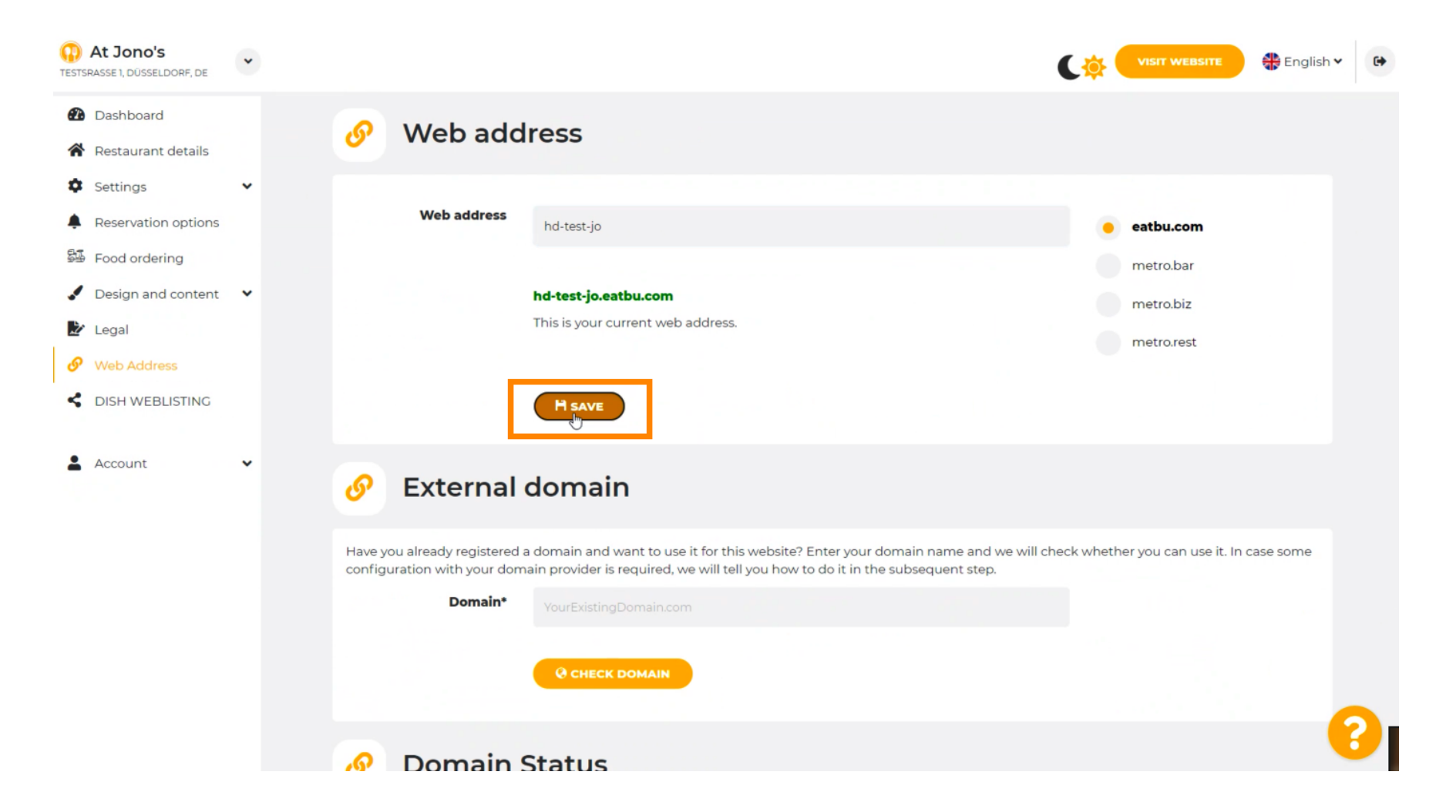

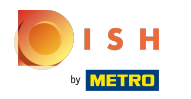

## Vaše zmeny boli uložené.  $\odot$

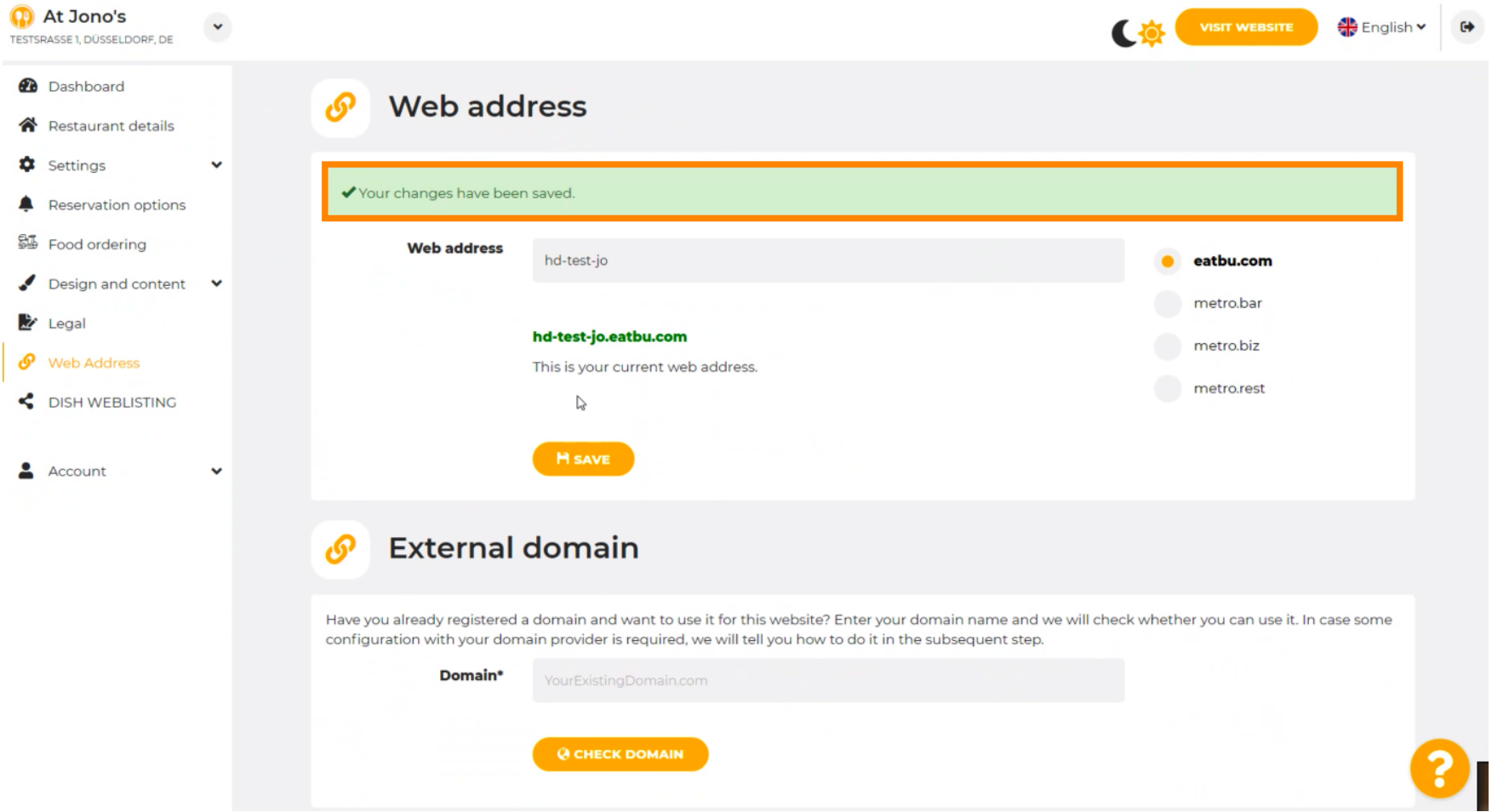

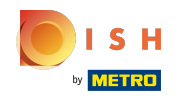

Pridajte vlastnú doménu tak, že prejdete na Externú doménu. ⋒

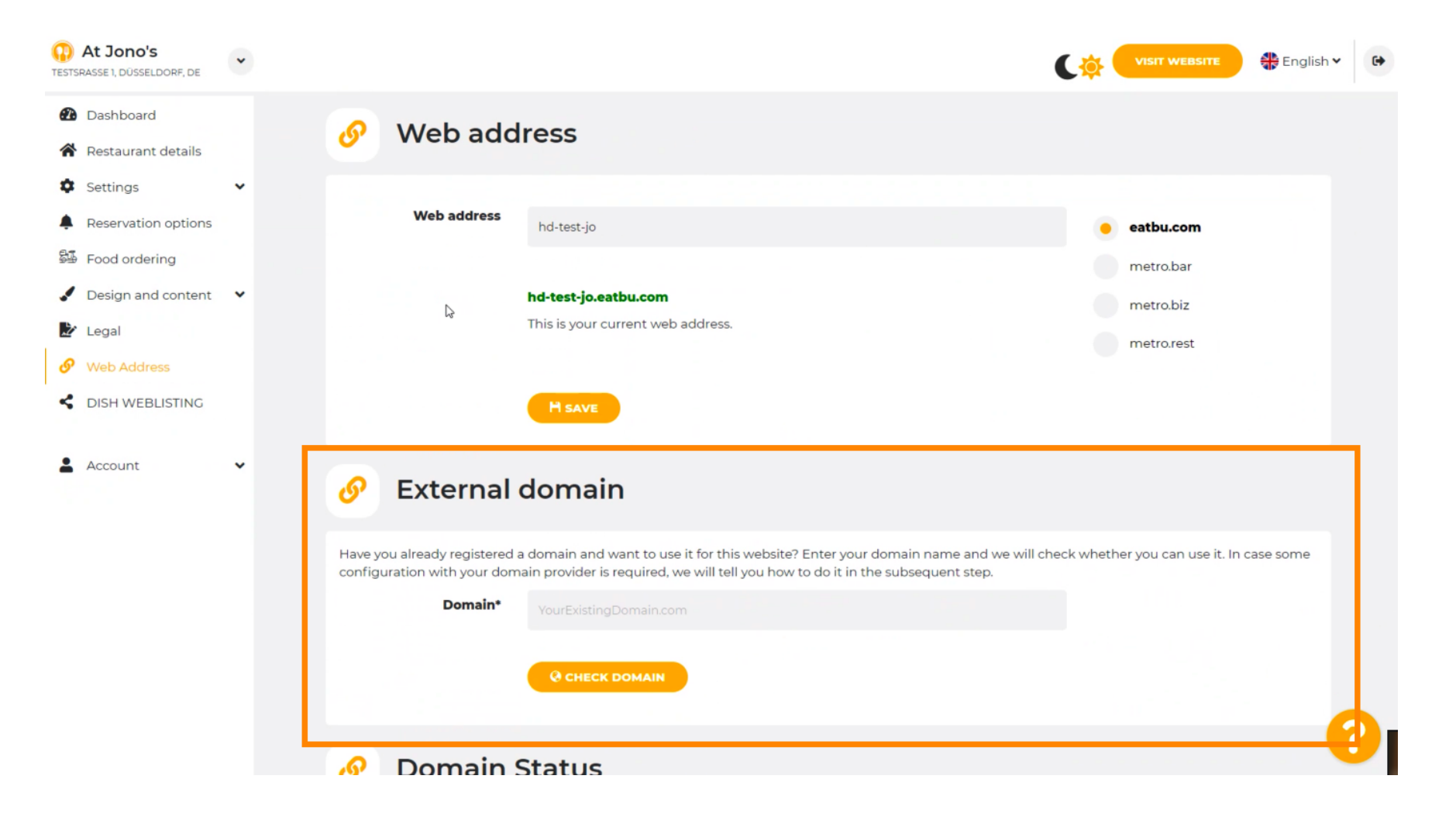

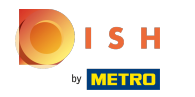

### Kliknite na textové pole a pridajte svoju vlastnú doménu.  $\boldsymbol{0}$

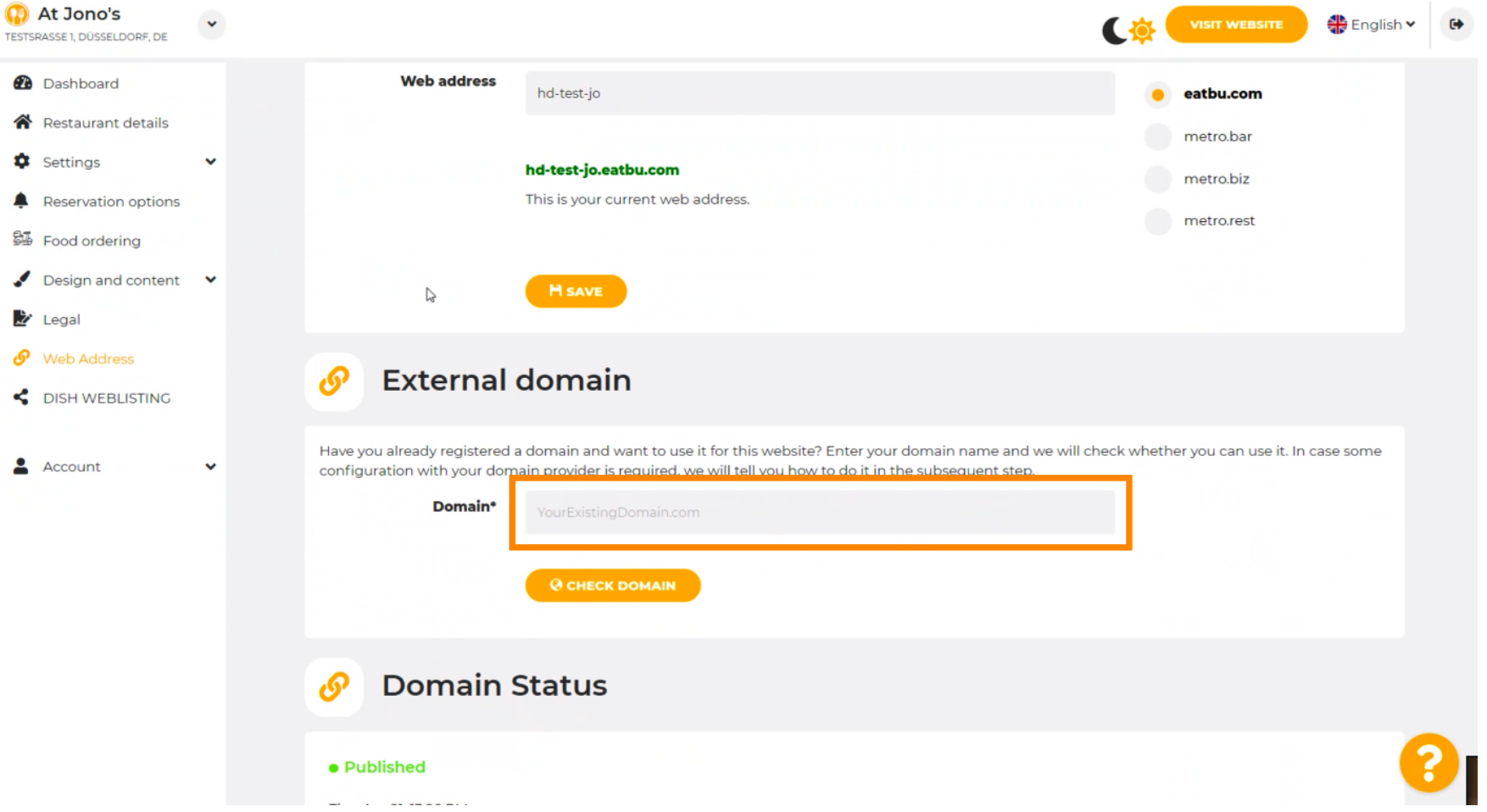

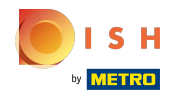

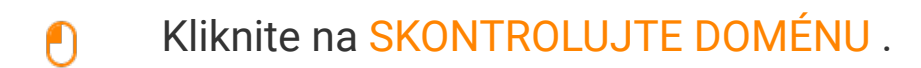

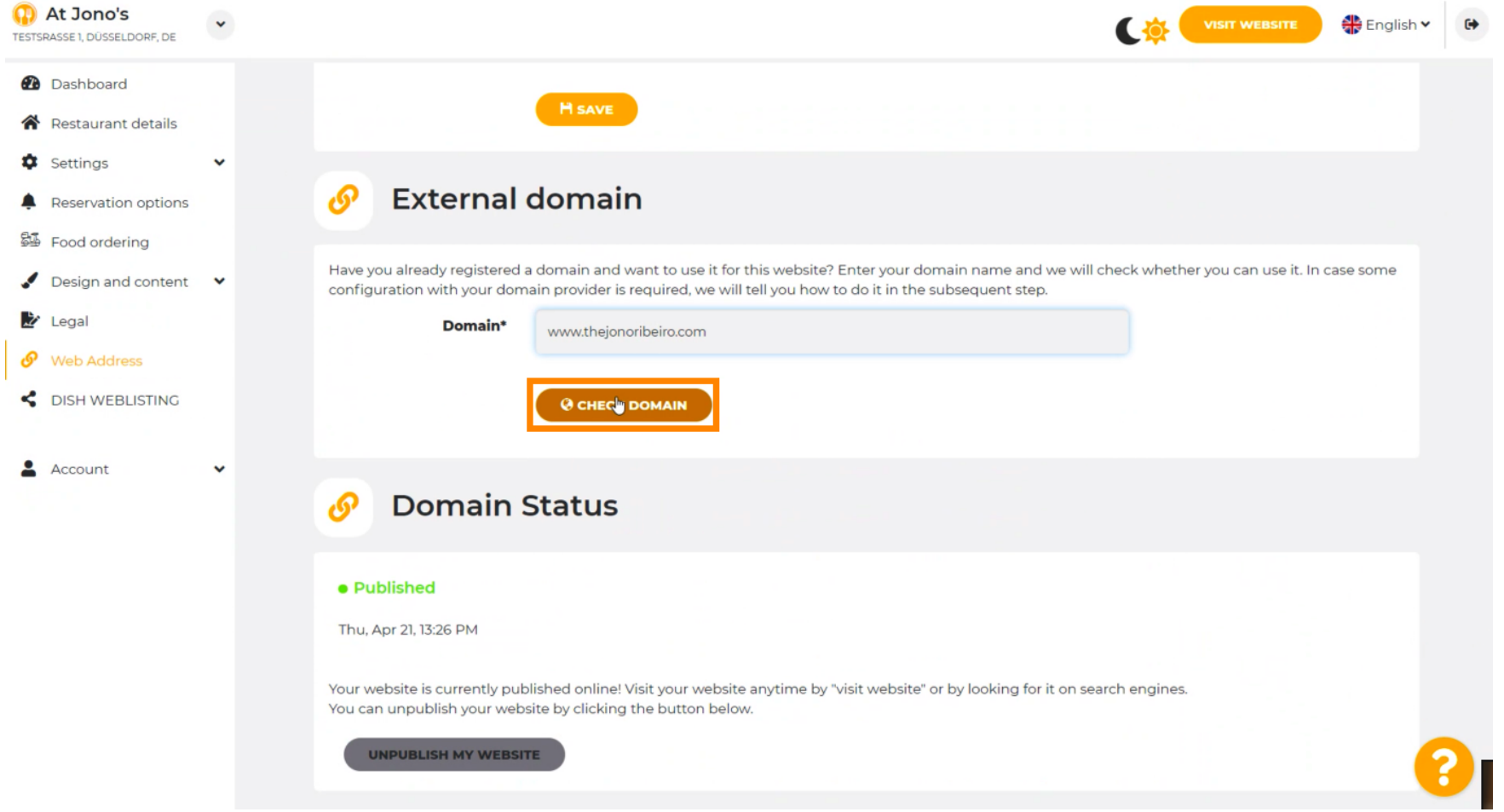

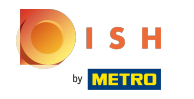

Tu vidíte, či je doména aktívna, kto je jej vlastníkom a kde je zaregistrovaná. ⋒

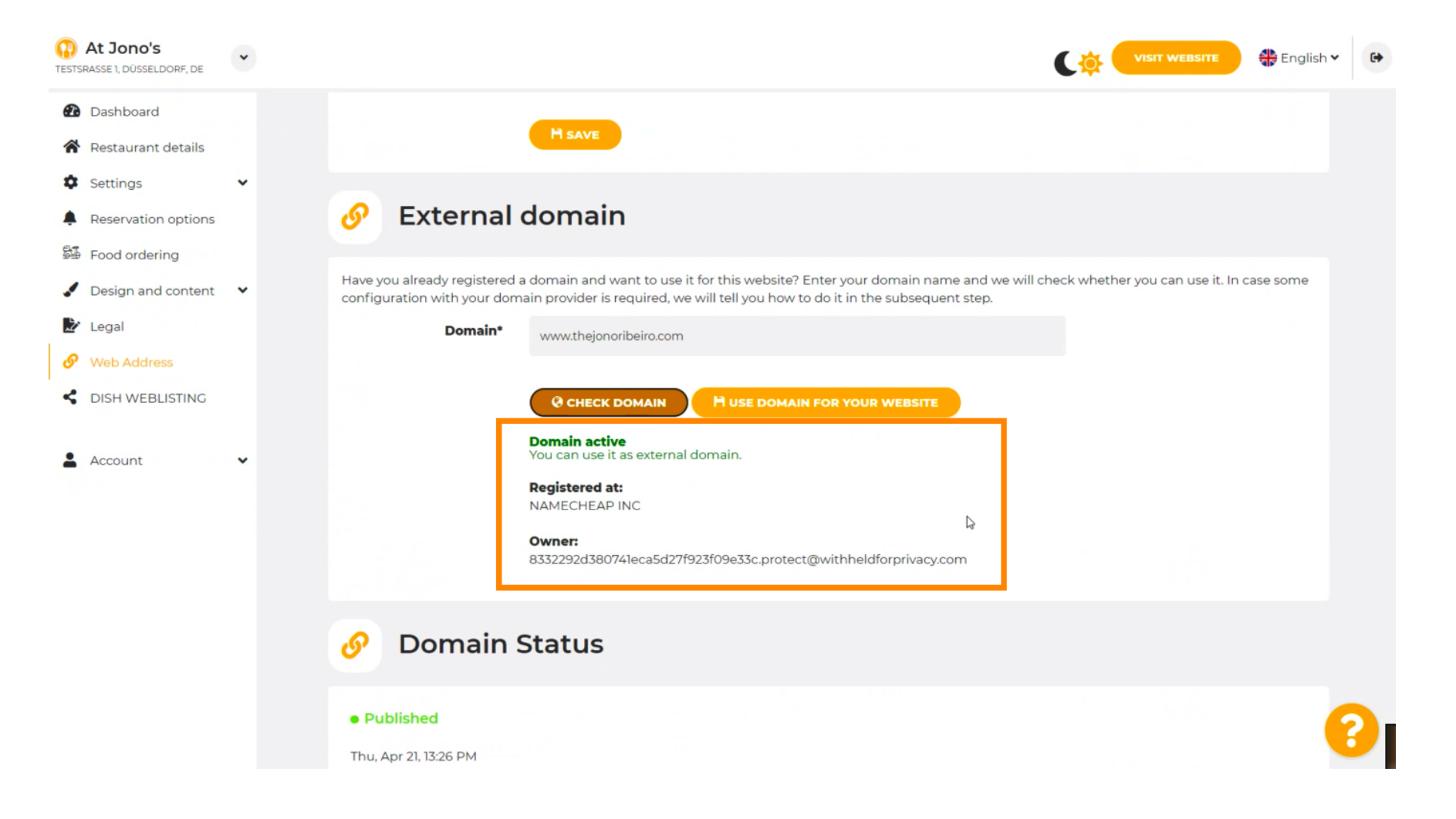

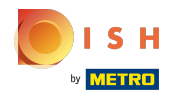

# Kliknite na POUŽIŤ DOMÉNU PRE VAŠU WEBOVÚ STRÁNKU .  $\boldsymbol{0}$

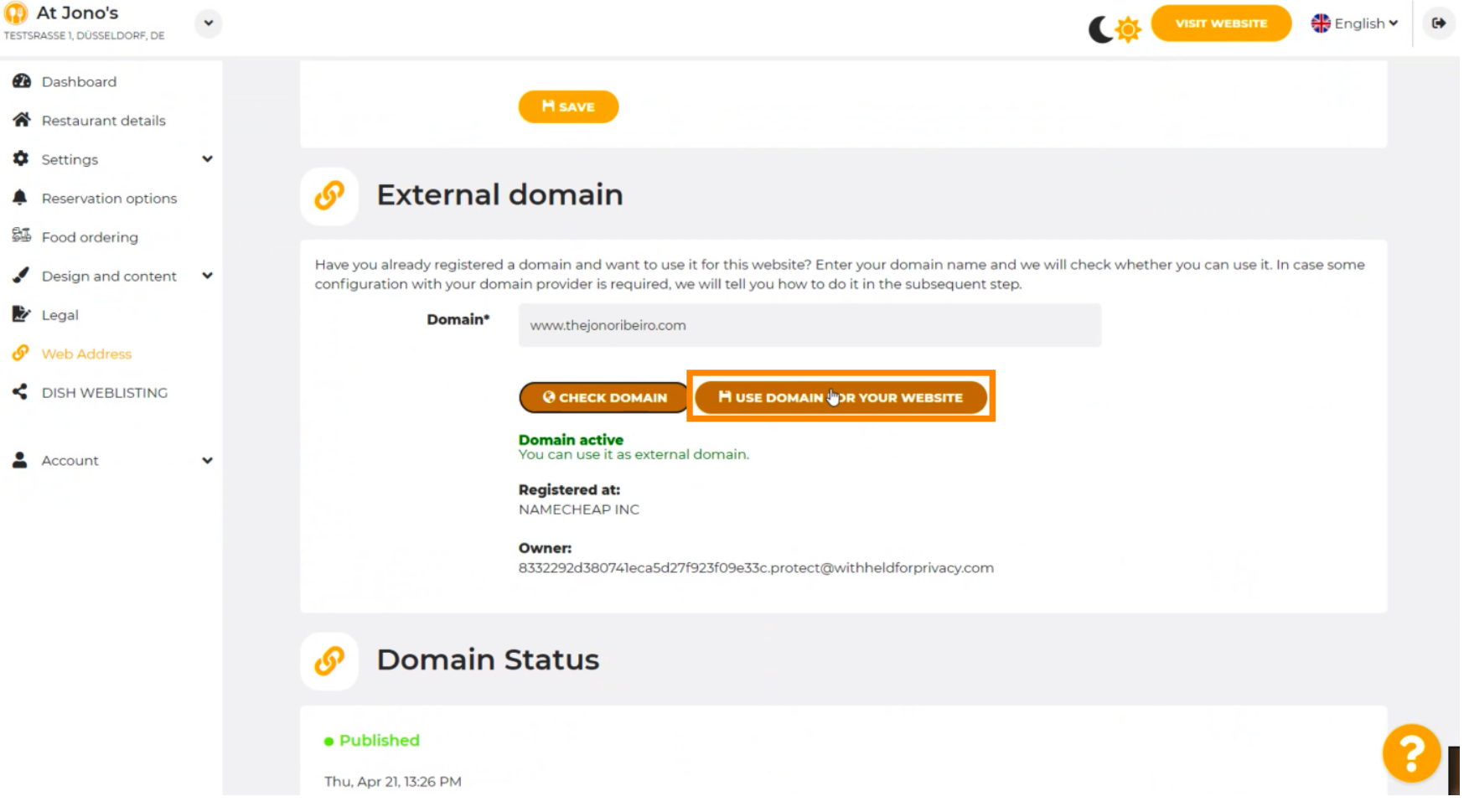

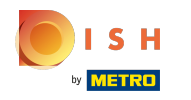

Tu vidíte naše ďalšie kroky, ktoré musíte vykonať na obrazovke nastavenia vášho poskytovateľa  $(i)$ domény.

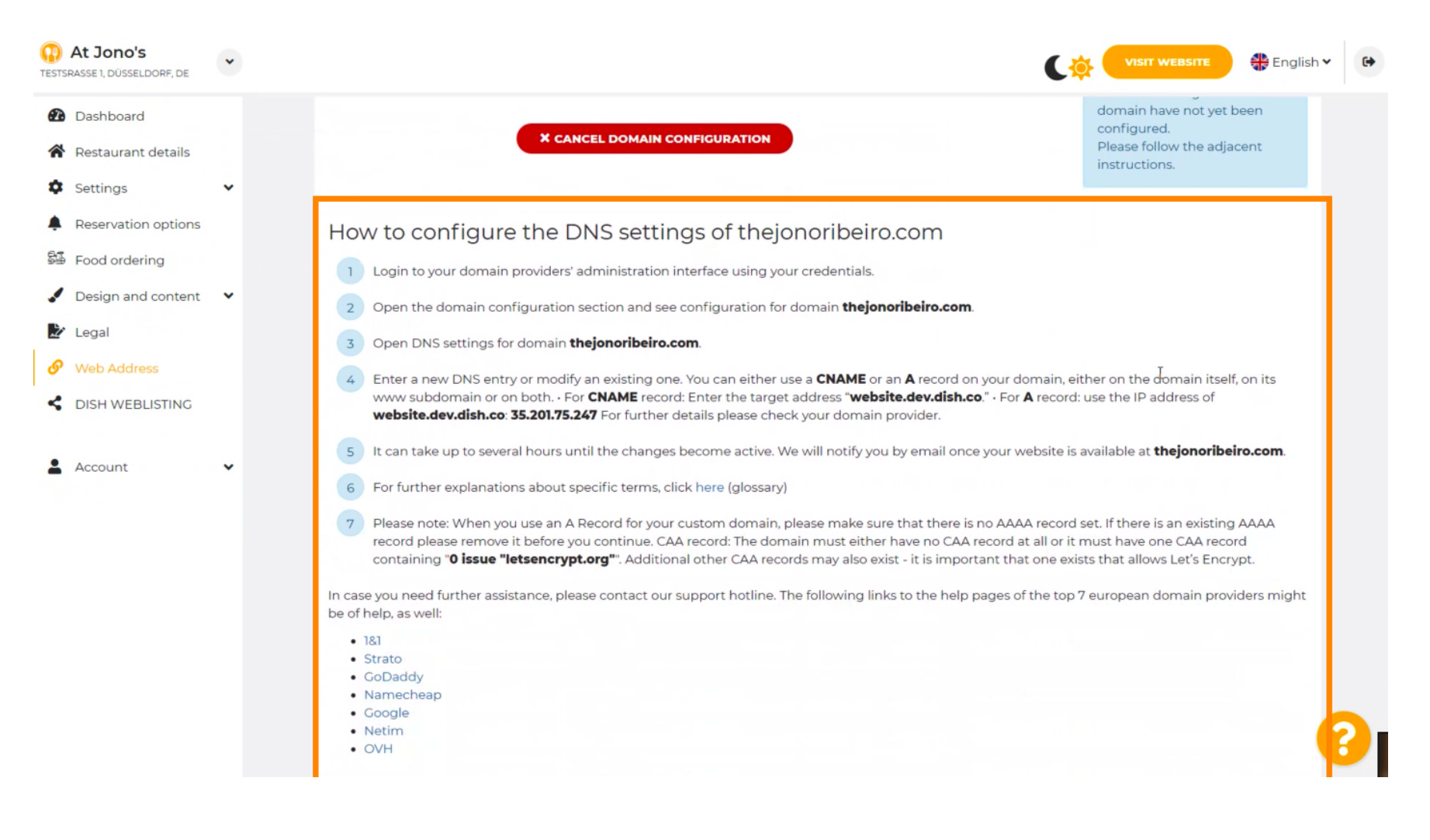

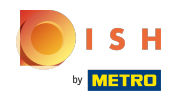

Tu sú zobrazení niektorí z najpopulárnejších poskytovateľov domén. Ďalšie informácie získate kliknutím  $\bigcirc$ na poskytovateľa domény . Poznámka: Môžete mať aj iného poskytovateľa domény.

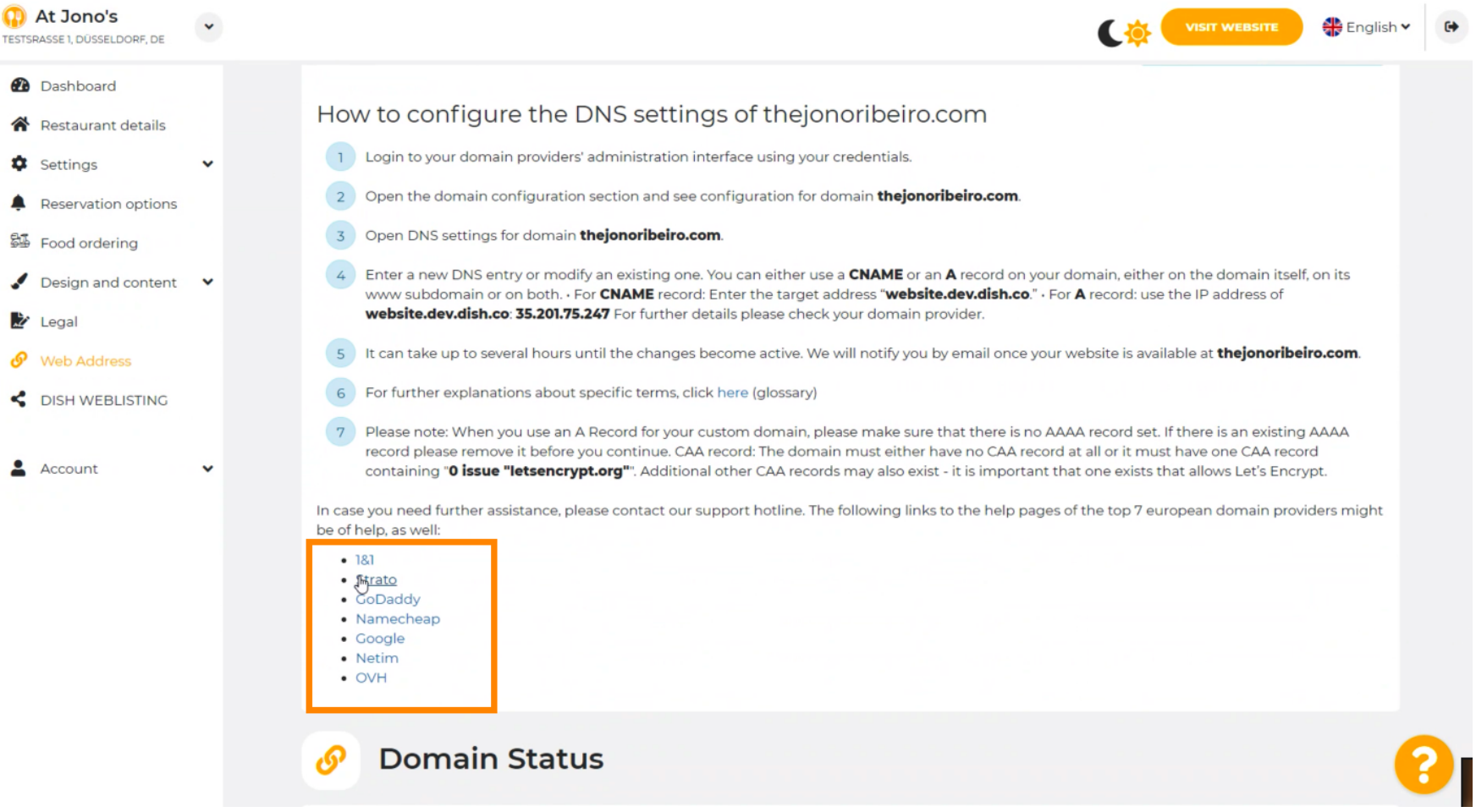

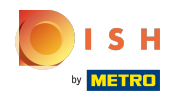

#### To je všetko. Skončili ste.  $(i)$

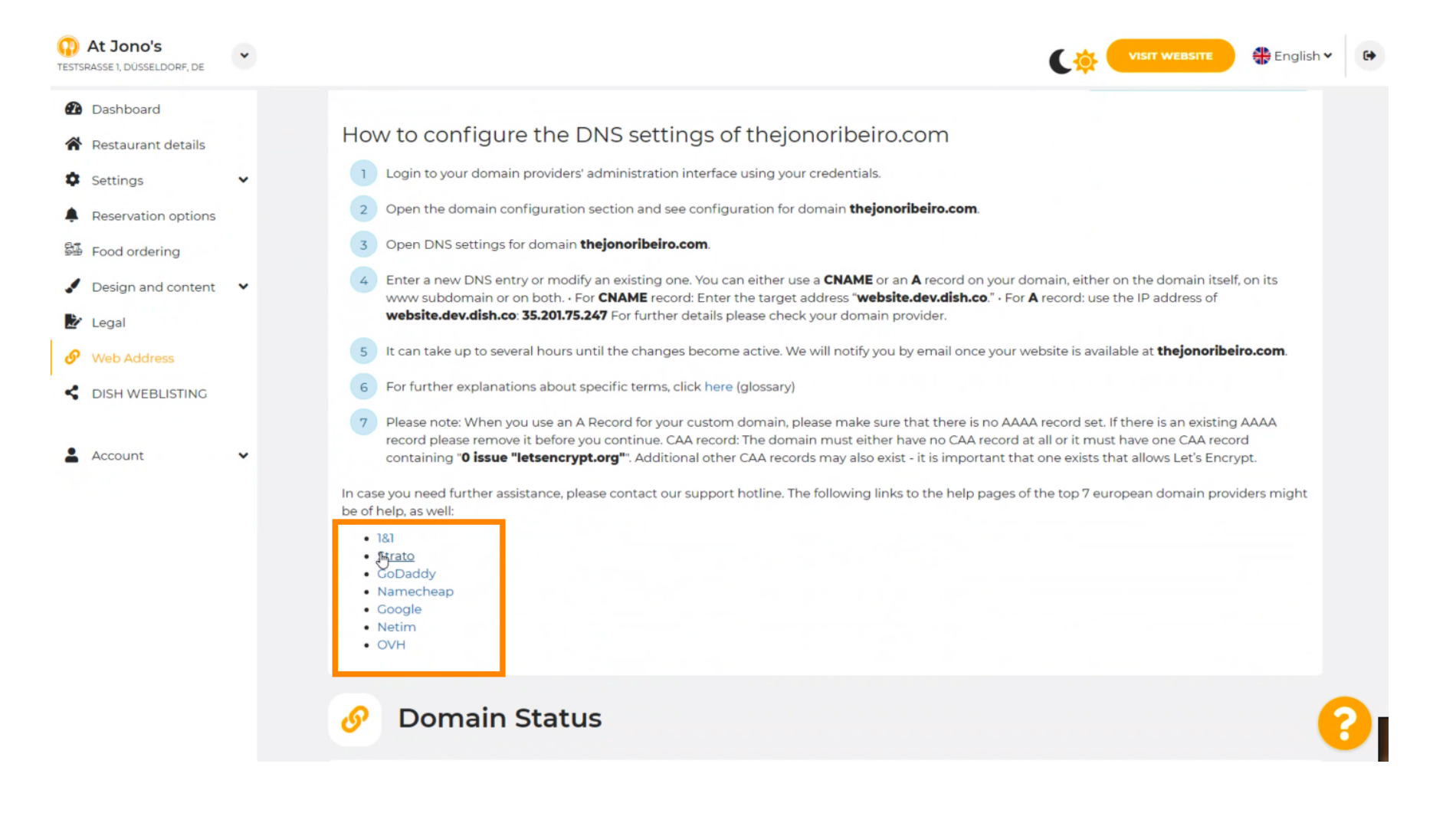

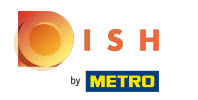

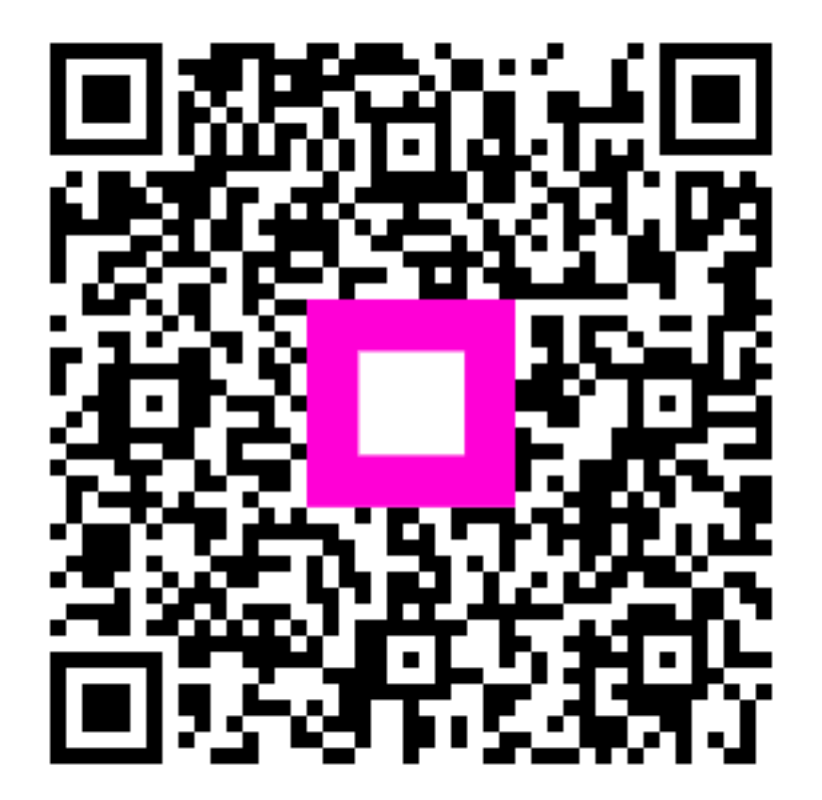

Scan to go to the interactive player